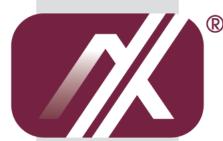

# **AXIOMTEK**

# **OPS860-HM Series**

Intel Open® Pluggable Specification Box

**User's Manual** 

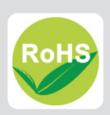

#### **Disclaimers**

This manual has been carefully checked and believed to contain accurate information. Axiomtek Co., Ltd. assumes no responsibility for any infringements of patents or any third party's rights, and any liability arising from such use.

Axiomtek does not warrant or assume any legal liability or responsibility for the accuracy, completeness or usefulness of any information in this document. Axiomtek does not make any commitment to update the information in this manual.

Axiomtek reserves the right to change or revise this document and/or product at any time without notice.

No part of this document may be reproduced, stored in a retrieval system, or transmitted, in any form or by any means, electronic, mechanical, photocopying, recording, or otherwise, without the prior written permission of Axiomtek Co., Ltd.

©Copyright 2012 Axiomtek Co., Ltd. All Rights Reserved August 2013, Version A2 Printed in Taiwan

#### **Safety Approvals**

- ◆ CE Marking
- ♦ FCC Class A

#### **♦** FCC Compliance

This equipment has been tested in compliance with the limits for a Class A digital device, pursuant to Part 15 of the FCC Rules. These limits are meant to provide reasonable protection against harmful interference in a residential installation. If not installed and used in accordance with proper instructions, this equipment might generate or radiate radio frequency energy and cause harmful interference to radio communications. However, there is no guarantee that interference will not occur in a particular installation. If this equipment does cause harmful interference to radio or television reception, which can be determined by turning the equipment off and on, the user is encouraged to try to correct the interference by one or more of the following methods:

- Increase the separation between the equipment and receiver.
   Connect the equipment to another outlet of a circuit that doesn't connect with the receiver.
- 2. Consult the dealer or an experienced radio/TV technician for help.

  Shielded interface cables must be used in order to comply with the emission limits.

### **Safety Precautions**

Before getting started, please read the following important safety precautions.

- 1. The OPS860-HM does not come equipped with an operating system. An operating system must be loaded first before installing any software into the computer.
- 2. Be sure to ground yourself to prevent static charge when installing the internal components. Use a grounding wrist strap and place all electronic components in any static-shielded devices. Most electronic components are sensitive to static electrical charge.
- 3. Disconnect the power cord from the OPS860-HM before any installation. Be sure both the system and external devices are turned OFF. A sudden surge of power could ruin sensitive components that the OPS860-HM must be properly grounded.
- 4. Make sure it is the correct voltage of the power source before connecting the equipment to the power outlet.
- 5. The brightness of the flat panel display will be getting weaker as a result of frequent usage. However, the operating period varies depending on the application environment.
- 6. The flat panel display is not susceptible to shock or vibration. When assembling the OPS860-HM, make sure it is securely installed.
- 7. Do not leave this equipment in an uncontrolled environment where the storage temperature is below 0°C or above 40°C. It may damage the equipment.
- 8. External equipment intended for connection to signal input/out or other connectors shall comply with relevant UL/IEC standard.
- 9. Do not open the back cover of the system. If opening the cover for maintenance is a must, only a trained technician is allowed to do so. Integrated circuits on computer boards are sensitive to static electricity. To avoid damaging chips from electrostatic discharge, observe the following precautions:
  - Before handling a board or integrated circuit, touch an unpainted portion of the system unit chassis for a few seconds. This will help to discharge any static electricity on your body.
  - When handling boards and components, wear a wrist-grounding strap, available from most electronic component stores.

### **Trademarks Acknowledgments**

Axiomtek is a trademark of Axiomtek Co., Ltd. IBM, PC/AT, PS/2, VGA are trademarks of International Business Machines Corporation.

 $Intel^{\text{(B)}}$  and  $Atom^{TM}$  are registered trademarks of Intel Corporation.

MS-DOS, Microsoft C and Quick BASIC are trademarks of Microsoft Corporation.

VIA is a trademark of VIA Technologies, Inc.

SST is a trademark of Silicon Storage Technology, Inc.

UMC is a trademark of United Microelectronics Corporation. Other brand names and trademarks are the properties and registered brands of their respective owners.

# **Table of Contents**

| Disclaimer         | S                                   | ii  |
|--------------------|-------------------------------------|-----|
| Safety App         | rovals                              | iii |
| Safety Pred        | cautions                            | iv  |
| CHAPTER            | 1 INTRODUCTION                      | 1   |
| 1.1                | General Description                 |     |
| 1.2                | System Specifications               |     |
| 1.2.1              | Main CPU Board                      |     |
| 1.2.2              | I/O System                          | 2   |
| 1.3                | Mechanical Assembly                 | 3   |
| 1.3.1              | Dimensions                          | 3   |
| 1.3.2              | I/O out let                         | 4   |
| 1.3.3              | Mechanical Specifications           | 5   |
| 1.3.4 F            | Reference Design                    | 10  |
| 1.4                | Package List                        | 10  |
| CHAPTER            | 2 HARDWARE INSTALLATION             | 11  |
| 2.1                | CPU,HDD,DRAM,Wireless Installation  | 11  |
| 2.2                | Pluggble Module Method              |     |
| CHAPTER            | 3 CONNECTORS                        |     |
| 3.1                | Connectors                          |     |
| 3.1.1              | JAE TX25 Connector (CN1)            |     |
| 3.1.2              | CPU FAN (CN3)                       |     |
| 3.1.3              | Display Port Connector (CN4)        |     |
| 3.1.4              | VGA Port (CN7)                      |     |
| 3.1.5              | Min Card Slot (SCN1)                |     |
| 3.1.6              | Battery 2 PIN (BAT1)                |     |
| 3.1.7              | ATX Auto Power ON/ Clear CMOS (SW1) |     |
| 3.1.8              | RJ45 (WG82579LM) (LAN1)             |     |
| 3.1.9              | USB Port 0/1 (USB1)                 | 29  |
| CHAPTER            | 4 DRIVERS INSTALLATION              | 31  |
| 4.1                | System                              | 31  |
|                    | 5 AMI BIOS SETUP UTILITY            |     |
| 5.1                | Starting                            | 33  |
| 5.2                | Navigation Keys                     |     |
| 5.3                | Main Menu                           |     |
| 5.4                | Advanced Menu                       |     |
| 5.5                | Chipset Menu                        |     |
| 5.6                | Boot Menu                           |     |
| 5.7                | Security Menu                       |     |
| 5. <i>1</i><br>5.8 | Save & Exit Menu                    |     |
| 5.0                | Jave & Lait Iviellu                 | วว  |

| APPENDIX A REFERENCE DOCUMENTS | 59 |
|--------------------------------|----|
| APPENDIX B WATCH DOG TIMER     | 61 |

# CHAPTER 1 INTRODUCTION

This chapter contains general information and detailed specifications of the OPS860-HM Chapter 1 includes the following sections:

- General Description
- Specification
- Dimensions
- I/O Outlets
- Package List

#### 1.1 General Description

Intel Open® Pluggable Specification (OPS) Compliance

OPS860-HM is based on the Intel® Core™ i5//i3 processor with Mobile Intel® 6 Series Express Chipset (HM65) platform and also future products. The Pluggable Module is targeted to provide an interchangeable solution to the digital signage media players with compatible connector. This document provides the module form factor, connector specification, reference thermal solution, and boundary conditions in order to ensure the functionally of the module in all compatible display panel system.

OPS860-HM meets Intel Open® Pluggable Specification for design and development, simplifying system upgrade maintenance for manufacturers and developers that supports not only Intel® 2nd Generation Core i family, Pentium Mobile, Celeron Mobile but also next generation processor (Optional) which is high flexible and user-friendly digital signage applications.

#### **Easy maintenance**

OPS860-HM offers a best solution for digital signage market. Compliant with Intel OPS architecture, digital signage players are capable of deploying interchangeable systems faster and easing upgrading/maintenance, while lowering costs for development and implementation Additionally, having the ability to simply slot-in and out the unique pluggable engine box makes daily hassle easier and faster for users. OPS860-HM has pluggable engine box design; you can change HDD, DRAM and CPU configurations more easily

#### 1.2 System Specifications

#### 1.2.1 Main CPU Board

#### **CPU**

The OPS860-HM has four reference solutions as CPU socket type. Customer can choose what they need.

- Intel® Core™ i5-2510E Processor (3M Cache, 2.5 GHz)
- Intel® Core™ i3-2330E Processor (3M Cache, 2.2 GHz)
- Intel® Celeron® Mobile Processor B810(2M Cache, 1.60 GHz)
- **System Chip** 
  - Intel® HM65 PCH
- **BIOS** 
  - AMI ® BIOS
- **System Memory** 
  - One socket 204-pin DDR3 SODIMM 1333 system memory up to 4GB
- Wireless Module (Optional)
  - Optional IEEE802.11 b/g/n, Bluetooth 2.0

#### 1.2.2 I/O System

- Standard I/O
- One VGA
- Two USB ports 2.0
- 1 x Power on /Off button
- 1 x reset button
- **Ethernet** 
  - 10/100/1000Mbps Ethernet
- Audio
  - Line-out/ Mic-in
- **Expansion** 
  - One PCI Express Mini Card slot is equipped for optional add on such as wireless LAN card for 802.11 b/g connections, GPS, Bluetooth application.
- **Storage** 
  - One 2.5"SATA HDD
- **Net Weight** 
  - 0.9Kg(1.99 lb) without cooler
- **Dimension (Main Body Size)** 
  - 179.4 mm(W)x 120mm(D) x 29.4 mm(H)
- Operation Temperature
  - 0°C to 40°C

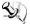

NOTE: All specifications and images are subject to change without notice.

## 1.3 Mechanical Assembly

#### 1.3.1 Dimensions

This diagram shows you dimensions and outlines of the OPS860-HM The overall dimension of the module including the mounting frame is 200mm x 119mm x 30mm and also shows the location of the front panel screw holes as well as the security lock.

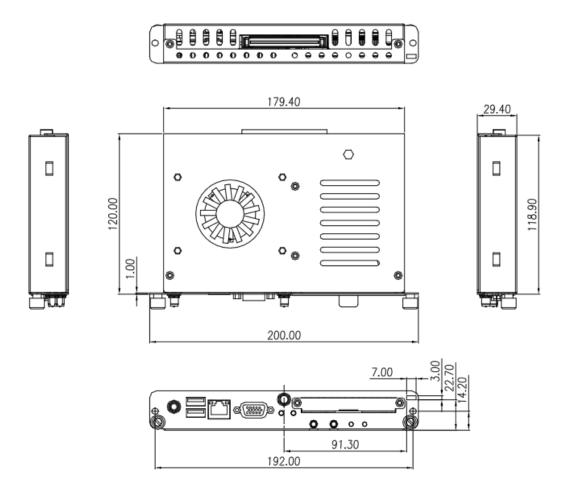

#### 1.3.2 I/O out let

The following figures show you the locations of the OPS860-HM I/O outlets.

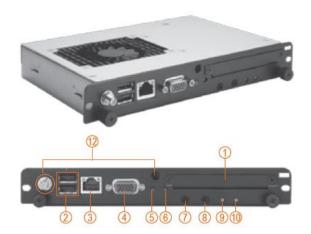

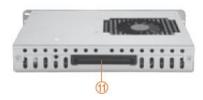

| No. | Connector    | No. | Connector        |
|-----|--------------|-----|------------------|
| 1   | 2.5"HDD slot | 7   | Audio(Line-out)  |
| 2   | USB 2.0 x2   | 8   | Audio(Micin)     |
| 3   | Ethernet     | 9   | Power indicator  |
| 4   | VGA          | 10  | HDD indicator    |
| 5   | Power Switch | 11  | JAE TX-25        |
| 6   | Reset        | 12  | Optional Antenna |

#### 1.3.3 Mechanical Specifications

OPS860-HM Docked in the Reference Display Panel The OPS 860 Pluggable Module docked at a display panel system. In this reference design, the module is docked and undocked in the vertical direction.

NOTE: Please contact Axiomtek for available option display panel.

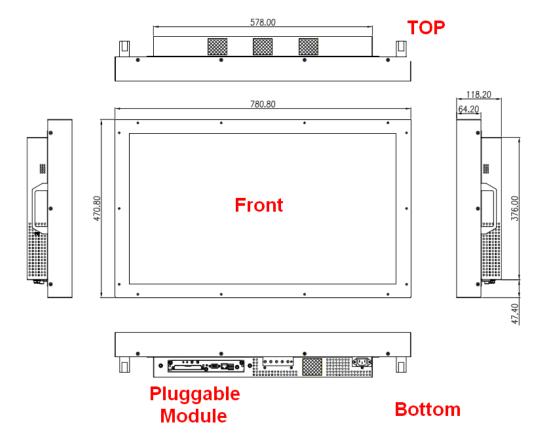

#### > Exploded View of the Pluggable Module

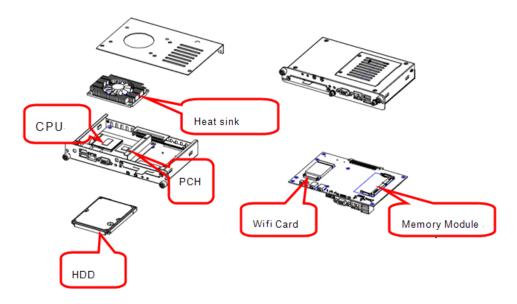

#### The Guide Rail Mechanism for the OPS860-HM Module

You can use the rails along side of OPS860-HM Module to dock and undock the plug connector at the back of the module to connect with docking board. There are two lock pins on each side of the rail which serve as the locking mechanism to attach the lock holes on the OPS860-HM Module.

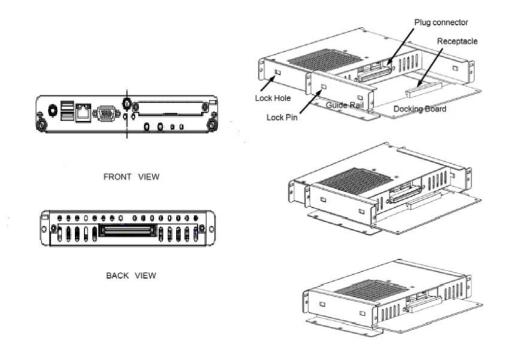

#### Location of Lock Hole on the Pluggable Module

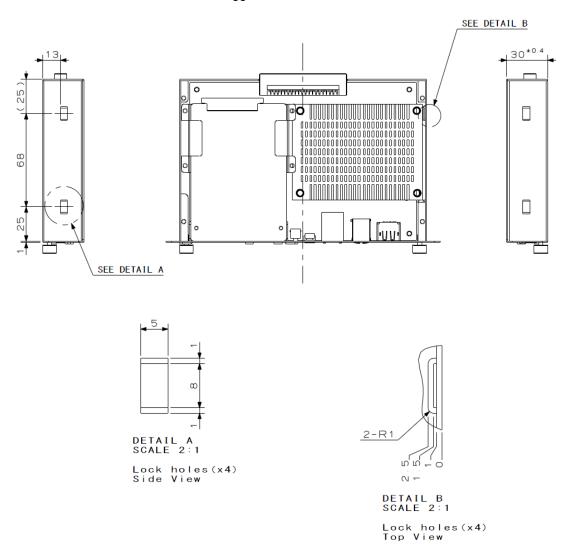

\*The drawing is base on Intel Open Pluggable Specification

#### > Dimensions of the Guide Rail

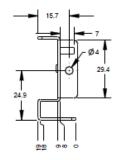

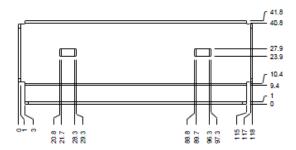

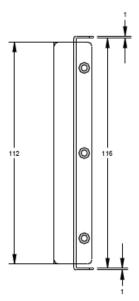

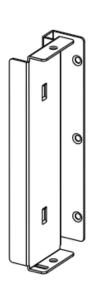

#### Location of JAE TX25 Plug Connector

Please refer to the following drawing for location of the JAE TX25 plug connector. Pin 1 of the connector is located at 114.8 mm from the edge of the module, and 106.9 mm from the inner side of the front panel. For mating tolerance of TX25 plug connector and TX24 receptacle connector, please refer to the JAE specification

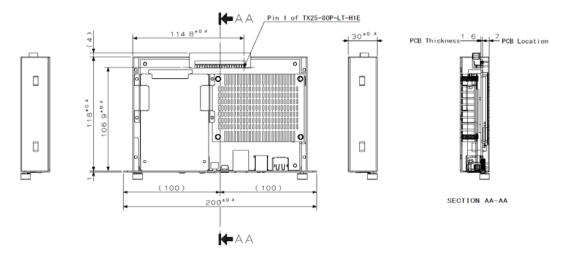

#### Vent Holes at the Pluggable Module Back Panel

On the OPS860-HM Module, it is recommended by Intel that some vent holes be opened at the back so that hot air can escape more easily from the module that the FAR in on both sides of the module back panel should be greater than 0.25.

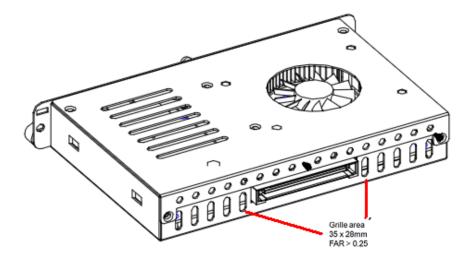

#### 1.3.4 Reference Design

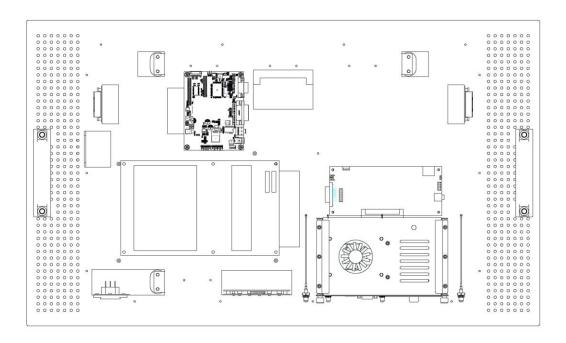

#### **Display Panel Rear View – Internal**

The digital signage OPS860-HM prototype is based on a 32" display panel with the functional blocks illustrated in Figure 18. It is mainly a 3-board partitioning design consisting of the pluggable module, docking board and the panel control board.

#### 1.4 Package List

When you receive the OPS860-HM, the bundled package should contain the following items:

- OPS860-HM device x 1
- CD x 1
- HDD Mylar x 1
- THERMAL GREASE(Syringe 1G)
- M3 x 4 screw x 2
- M4 x 6 screw x 2

If you can not find the package or any items are missing, please contact Axiomtek distributors immediately.

# CHAPTER 2 HARDWARE INSTALLATION

The OPS860-HM is convenient for your various hardware configurations, such as HDD (Hard Disk Drive), Memory Module.

The chapter 2 will show you how to install the hardware. It includes:

- CPU, Hard disk Drive and DRAM Installation
- Pluggable Module Method

#### 2.1 CPU,HDD,DRAM,Wireless Installation

The OPS860-HM model offers a convenient drive bay module for users to install DRAM, CPU and HDD. Please follow the steps:

Step 1 Turn off the system, Loosen the screws as illustrated.

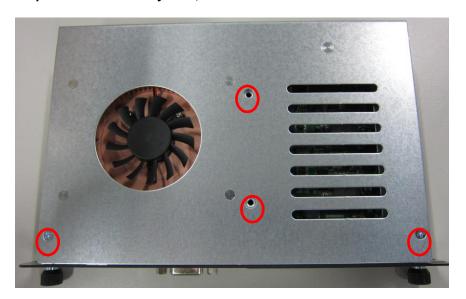

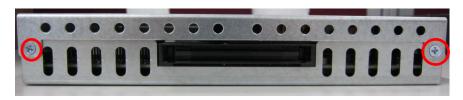

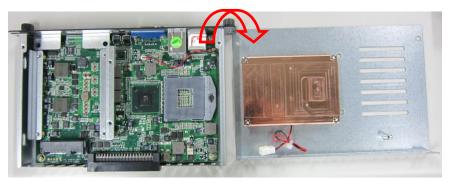

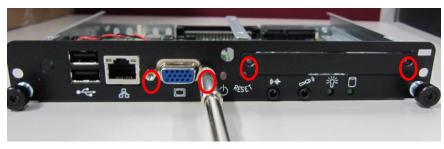

NOTE: Please pull out power cable of system fan while installation

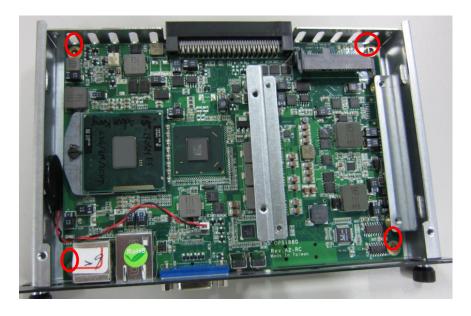

**Step 2 Install CPU**Step 2.1 Loosen the screws of CPU socket

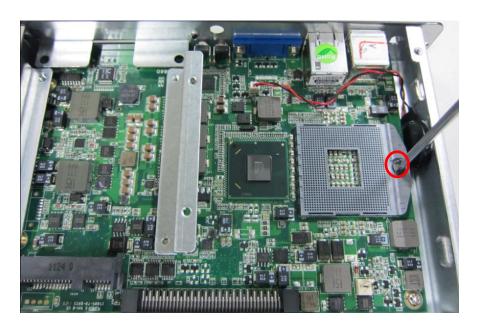

Step 2.2 Insert the CPU in to the slot. Please follow the indication on CPU as mark and slot to ensure the proper insertion of the CPU

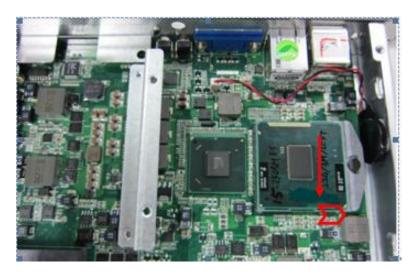

Step 2.3 CPU is inserted into the socket and the latch is closed.

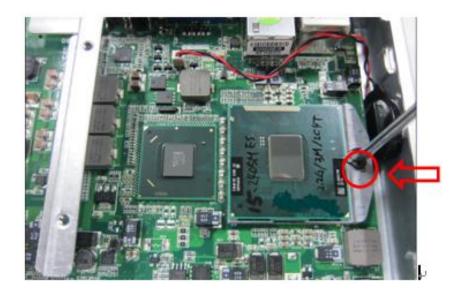

#### Step 3 Install DRAM

Step 3.1 Loosen the screws on the real of chassis as illustrated.

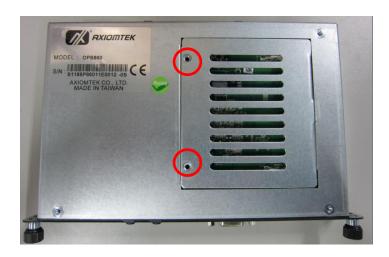

Step 3.2 After losing the screws, extract the real of chassis out of the module.

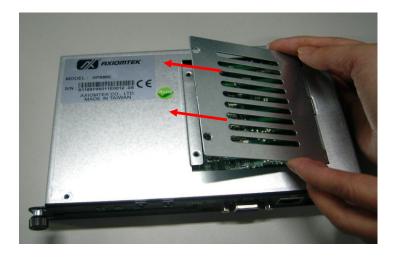

#### Step 3.3 Install DRAM module.

Put DRAM. Place the memory module into the socket and press it firmly. The socket latches are levered upwards and clipped on to the edges of the DIMM.

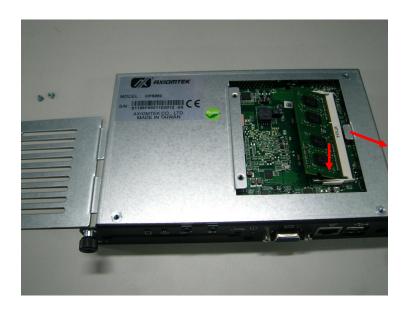

#### Step 4 Install Wireless Modules

The OPS860-HM provides one Mini card slot for user to install one wireless LAN card. When installing the wireless LAN card, refer to the following instructions and illustration

Step 4.1 Please refer to Step 1 to loosen the screws of the chassis and PCB board. Turn over the PCB board

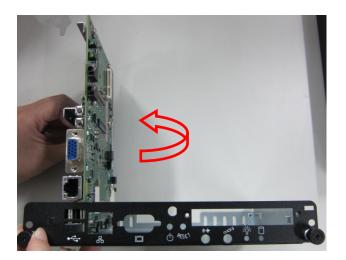

Step 4.2 Install Wi-Fi module. Place the Wi-Fi module into the socket and press it firmly down until it is fully located.

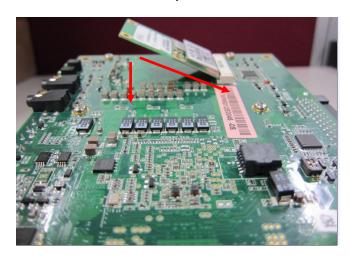

Step 4.3 Find the Antenna cable and connect it wireless LAN card.

Screw the antenna connector at expansion I/O side and Install the antenna on the wireless LAN card

The wireless Module with one antenna application:

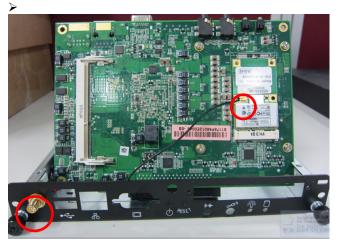

> The wireless Module with one antenna application:

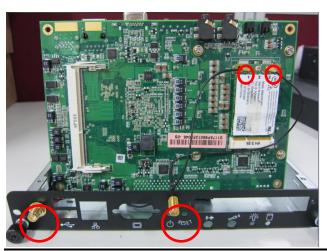

#### Step 5 Install HDD drive

To enable future remove of HDD drive affix the HDD Mylar sheet to the HDD drive so that it extends past the length of the HDD at the opposite end of the HDD to the Connector

Step 5.1 Loosen the screw of HHD driver cover

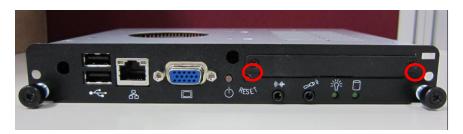

Step 5.2 Affix the HHD Mylar sheet to the HDD drive

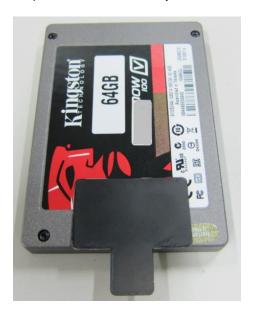

Step 5.3 Plug HDD drive in to HDD connector

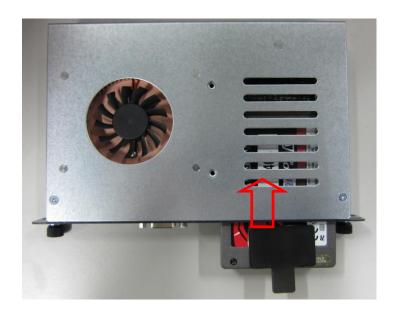

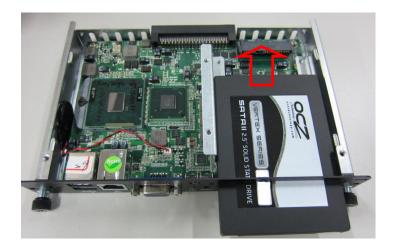

Step 5.4 Pull the HDD Mylar to slot-out the HDD drive

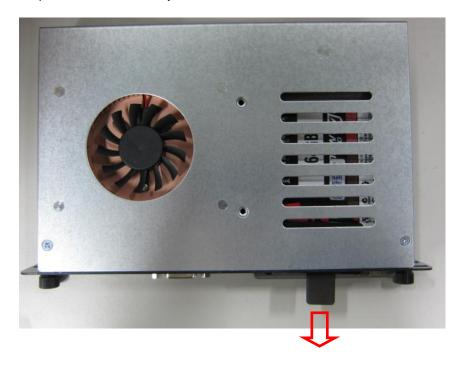

#### 2.2 Pluggble Module Method

NOTE: Please contact Axiomtek for the available option display

Step 1 Pluggable the box into display

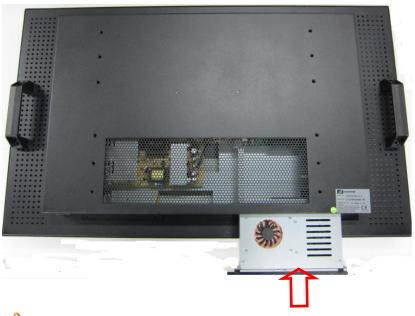

Caution:

Please make sure the OPS module heat sink is facing outside of the display. Axiomtek is not responsible for any damage caused by wrong installation.

Step 2 Fasten the screws as illustrated

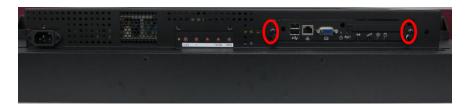

This page is intentionally left blank.

# CHAPTER 3 CONNECTORS

This chapter provides users with detailed description how to set up basic system configuration through the AMIBIOS8 BIOS setup utility.

#### 3.1 Connectors

Connectors connect this board with other parts of the system. Loose or improper connection might cause problems. Make sure all connectors are properly and firmly connected.

Here is a summary table shows you all connectors on the board.

| Connector                | Label |
|--------------------------|-------|
| JAE TX25 Connector       | CN1   |
| CPU FAN                  | CN3   |
| Display Port(Optional)   | CN4   |
| POWER BUTTON             | CN5   |
| RESET BUTTON             | CN6   |
| VGA Port                 | CN7   |
| Mini Card Slot           | SCN1  |
| Audio MIC-IN Connector   | SCN3  |
| Audio LINE-OUT Connector | SCN4  |
| Battery 2 PIN            | BAT1  |
| ATX Auto Power On (SW-1) | SW1   |
| Clear CMOS (SW-2)        | 3001  |
| RJ45 (WG82579LM)         | LAN1  |
| USB Port 0/1             | USB1  |
| HDD LED                  | SLED1 |
| Power LED                | SLED2 |

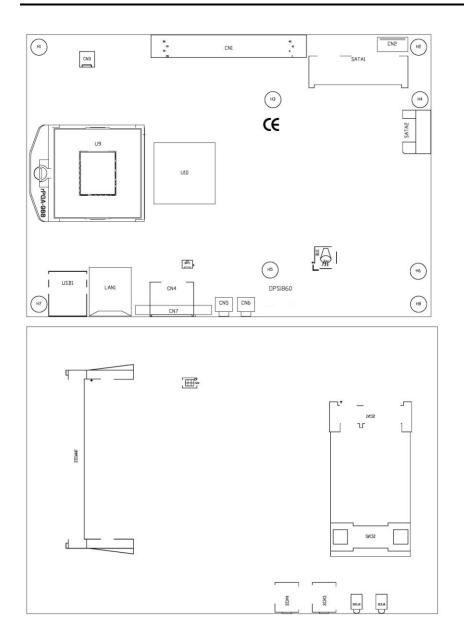

#### 3.1.1 JAE TX25 Connector (CN1)

Connector JAE TX25 CN1 is for JAE interface support.

| Pin | Signal            | Pin | Signal           | Pin | Signal               |
|-----|-------------------|-----|------------------|-----|----------------------|
| 1   | DDP_3N            | 2   | DDP_3P           | 3   | GND                  |
| 4   | DDP_2N            | 5   | DDP_2P           | 6   | GND                  |
| 7   | DDP_1N            | 8   | DDP_1P           | 9   | GND                  |
| 10  | DDP_0N            | 11  | DDP_0P           | 12  | GND                  |
| 13  | DDP_AUXN          | 14  | DDP_AUXP         | 15  | DDP_HPD              |
| 16  | GND               | 17  | TMDS_CLK-        | 18  | TMDS_CLK+            |
| 19  | GND               | 20  | TMDS0-           | 21  | TMDS0+               |
| 22  | GND               | 23  | TMDS1-           | 24  | TMDS1+               |
| 25  | GND               | 26  | TMDS2-           | 27  | TMDS2+               |
| 28  | GND               | 29  | DVI_DDC_DATA     | 30  | DVI_DDC_CLK          |
| 31  | DVI_HPD           | 32  | GND              | 33  | +12V~+19V            |
| 34  | +12V~+19V         | 35  | +12V~+19V        | 36  | +12V~+19V            |
| 37  | +12V~+19V         | 38  | +12V~+19V        | 39  | +12V~+19V            |
| 40  | +12V~+19V         | 41  | RSVD(Optional    | 42  | RSVD(Optional        |
|     | +12V~+19V         |     | for PCIE_CN)     | 12  | for PCIE_CP)         |
| 43  | RSVD(Optional     | 44  | RSVD(Optional    | 45  | RSVD(Optional        |
| 43  | for PCIE_TP)      | 44  | for PCIE_RP)     | 40  | for PCIE_TN)         |
| 46  | RSVD(Optional for | 47  | RSVD(Optional    | 48  | RSVD(Optional for DP |
| 40  | PCIE_RN)          | 47  | for DP CTRL CLK) | 40  | CTRL DATA)           |
| 49  | RSVD(Optional     | 50  | CVC FAN CTI      | 51  | HADT DVD             |
| 49  | for PCIE RST)     | 30  | SYS_FAN_CTL      | 01  | UART_RXD             |
| 52  | UART_TXD          | 53  | GND              | 54  | NC                   |
| 55  | NC                | 56  | GND              | 57  | NC                   |
| 58  | NC                | 59  | GND              | 60  | USB_PN2              |

| Pin                   | Signal              | Pin | Signal        | Pin | Signal            |  |
|-----------------------|---------------------|-----|---------------|-----|-------------------|--|
| 61                    | USB_PP2             | 62  | GND           | 63  | USB_PN1           |  |
| 64                    | USB_PP1             | 65  | GND           | 66  | USB_PN0           |  |
| 67                    | USB_PP0             | 68  | GND           | 69  | LINEOUT_L         |  |
| 70                    | LINEOUT_R           | 71  | CEC(Optional) | 72  | PB_DET            |  |
| 73                    | PS_ON#              | 74  | PWR_STATUS    | 75  | GND               |  |
| 76                    | GND                 | 77  | GND           | 78  | GND               |  |
| 79                    | GND                 | 80  | GND           |     |                   |  |
|                       | TX25 Plug Connector |     |               |     |                   |  |
| 42 42<br>41 41<br>702 |                     |     |               | 3   | Top View 80 80 70 |  |

# 3.1.2 CPU FAN (CN3)

1 2

| Pin | Description |  |  |  |
|-----|-------------|--|--|--|
| 1   | GND         |  |  |  |
| 2   | +5V         |  |  |  |

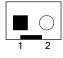

#### 3.1.3 Display Port Connector (CN4)

CN4 is a standard Display Port Connector co-layout with CN7 (Optional)

| Pin | Signal     |
|-----|------------|
| 1   | DPB_LANE0  |
| 2   | GND        |
| 3   | DPB_LANE0# |
| 4   | DPB_LANE1  |
| 5   | GND        |
| 6   | DPB_LANE1# |
| 7   | DPB_LANE2  |
| 8   | GND        |
| 9   | DPB_LANE2# |
| 10  | DPB_LANE3  |
| 11  | GND        |
| 12  | DPB_LANE3# |
| 13  | Detect Pin |
| 14  | GND        |
| 15  | DPB_AUX    |
| 16  | GND        |
| 17  | DPB_AUX#   |
| 18  | DPB_HPD    |
| 19  | GND        |
| 20  | +3.3V      |

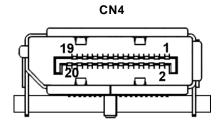

#### 3.1.4 VGA Port (CN7)

DB15 CRT Connector (CN7) Co-layout with CN4 CN7 is a DB15 connector commonly used for the CRT Monitor.

| Pin | Signal             | Pin | Signal           | Pin | Signal   |
|-----|--------------------|-----|------------------|-----|----------|
| 1   | Red                | 2   | Green            | 3   | Blue     |
| 4   | N.C                | 5   | GND              | 6   | DETECT   |
| 7   | GND                | 8   | GND              | 9   | VCC      |
| 10  | GND                | 11  | N.C              | 12  | DDC DATA |
| 13  | Horizontal<br>Sync | 14  | Vertical<br>Sync | 15  | DDC CLK  |

$$\begin{array}{c|c}
5 & 1 \\
\hline
0 & 0 & 0 & 0 \\
\hline
0 & 0 & 0 & 0 \\
\hline
15 & 11
\end{array}$$

### 3.1.5 Min Card Slot (SCN1)

| Pin | Signal    | Pin | Signal    | Pin | Signal    |
|-----|-----------|-----|-----------|-----|-----------|
| 1   | WAKE#     | 2   | 3.3V      | 3   | RVD1      |
| 4   | GND       | 5   | RVD2      | 6   | +1.5V     |
| 7   | CLKREQ#   | 8   | RVD19     | 9   | GND       |
| 10  | RVD18     | 11  | REFCLK-   | 12  | RVD16     |
| 13  | REFCLK+   | 14  | RVD15     | 15  | GND       |
| 16  | RVD14     | 17  | RVD3      | 18  | GND       |
| 19  | RVD4      | 20  | RVD13     | 21  | GND       |
| 22  | PERST#    | 23  | PERN0     | 24  | +3.3VAUX  |
| 25  | PERP0     | 26  | GND       | 27  | GND       |
| 28  | +1.5V     | 29  | GND       | 30  | SMB_CLK   |
| 31  | PETN0     | 32  | SMB_DATA  | 33  | PETP0     |
| 34  | GND       | 35  | GND       | 36  | USB_D-    |
| 37  | RVD5      | 38  | USB_D+    | 39  | RVD6      |
| 40  | GND       | 41  | +3.3VAUX  | 42  | LED_WWAN# |
| 43  | RVD8      | 44  | LED_WLAN# | 45  | RVD9      |
| 46  | LED_WPAN# | 47  | RVD10     | 48  | +1.5V     |
| 49  | RVD11     | 50  | GND       | 51  | RVD12     |
| 52  | +3.3V     | 53  | NH1       | 54  | NH2       |
| 55  | NH3       | 56  | NH4       |     |           |

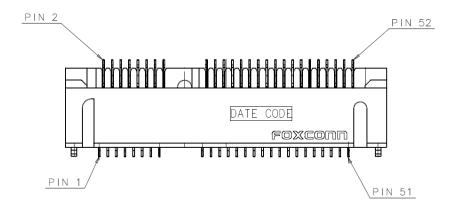

#### 3.1.6 Battery 2 PIN (BAT1)

| Pin | Description |  |  |
|-----|-------------|--|--|
| 1   | +VBAT       |  |  |
| 2   | GND         |  |  |

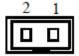

#### 3.1.7 ATX Auto Power ON/ Clear CMOS (SW1)

| SW | On      | Off    |
|----|---------|--------|
| 1  | Auto On | ATX    |
| 2  | Clear   | Normal |

Remark: The product which is shipped after 12/20/2011 is with the setting shown below. If you are not sure which date you received your product, please contact Axiomtek.

#### 3.1.8 RJ45 (WG82579LM) (LAN1)

The RJ-45 connector LAN1 is for Ethernet. To connect the board to 100-Base-T or 1000-Base-T hub, just plug one end of the cable into LAN1 and connect the other end (phone jack) to a 100-Base-T hub or 1000-Base-T hub.

| Pin | Signal                           |
|-----|----------------------------------|
|     |                                  |
| 1   | Tx+ (Data transmission positive) |
| 2   | Tx- (Data transmission negative) |
| 3   | Rx+(Data reception positive)     |
| 4   | RJ-1(For 1000 base T-Only)       |
| 5   | RJ-1(For 1000 base T-Only)       |
| 6   | Rx- (Data reception negative)    |
| 7   | RJ-1(For 1000 base T-Only)       |
| 8   | RJ-1(For 1000 base T-Only)       |
| Α   | Active LED                       |
| В   | Speed LED                        |

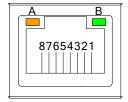

#### 3.1.9 USB Port 0/1 (USB1)

| Pin | Signal    |
|-----|-----------|
| 1   | USB_POWER |
| 2   | USB -     |
| 3   | USB +     |
| 4   | GND       |

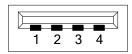

This page is intentionally left blank.

# CHAPTER 4 DRIVERS INSTALLATION

# 4.1 System

OPS860-HM supports Windows XP, Win Vista and Window 7. To facilitate the installation of system driver, please carefully read the instructions in this chapter before start installing.

- 1. Insert Intel Express Installer Driver CD and select the "\Driver\".
- 2. Select your operating system driver to install.

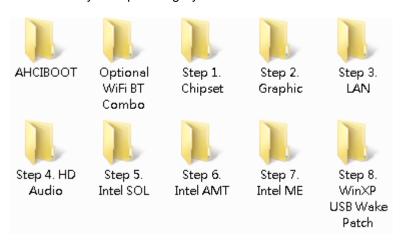

3. Select all files and follow the installing procedure.

Drivers Installation

This page is intentionally left blank.

32 Drivers Installation

# CHAPTER 5 AMI BIOS SETUP UTILITY

This chapter provides users with detailed description how to set up basic system configuration through the AMIBIOS8 BIOS setup utility.

### 5.1 Starting

To enter the setup screens, follow the steps below:

#### Turn on the computer and press the <F2> key immediately.

After you press the <F2> key, the main BIOS setup menu displays. You can access the other setup screens from the main BIOS setup menu, such as the Chipset and Power menus.

## 5.2 Navigation Keys

The BIOS setup/utility uses a key-based navigation system called hot keys. Most of the BIOS setup utility hot keys can be used at any time during the setup navigation process.

These keys include <F1>, <F2>, <Enter>, <ESC>, <Arrow> keys, and so on.

NOTE: Some of navigation keys differ from one screen to another.

| Hot Key          | Description                                                                                                    |
|------------------|----------------------------------------------------------------------------------------------------|
| ←<br>Left/Right  | The Left <arrow> keys allow you to select a setup screen.</arrow>                                                                                                    |
| ↑↓<br>Up/Down    | The Up and Down <arrow> keys allow you to select a setup screen or subscreen.</arrow>                                                                                                    |
| +–<br>Plus/Minus | The Plus and Minus <arrow> keys allow you to change the field value of a particular setup item.</arrow>                                                                                    |
| Tab              | The <tab> key allows you to select setup fields.</tab>                                                                                                    |
| F1               | The <f1> key allows you to display the General Help screen.</f1>                                                                                                    |
| F2               | The <f2> key allows you to Load Previous Values.</f2>                                                                                                    |
| F3               | The <f3> key allows you to Load Optimized Defaults.</f3>                                                                                                    |
| F4               | The <f4> key allows you to save any changes you have made and exit Setup. Press the <f4> key to save your changes.</f4></f4>                                                               |
| Esc              | The <esc> key allows you to discard any changes you have made and exit the Setup. Press the <esc> key to exit the setup without saving your changes.</esc></esc>                           |
| Enter            | The <enter> key allows you to display or change the setup option listed for a particular setup item. The <enter> key can also allow you to display the setup sub- screens.</enter></enter> |

#### 5.3 Main Menu

When you first enter the Setup Utility, you will enter the Main setup screen. You can always return to the Main setup screen by selecting the Main tab. There are two Main Setup options. They are described in this section. The Main BIOS Setup screen is shown below.

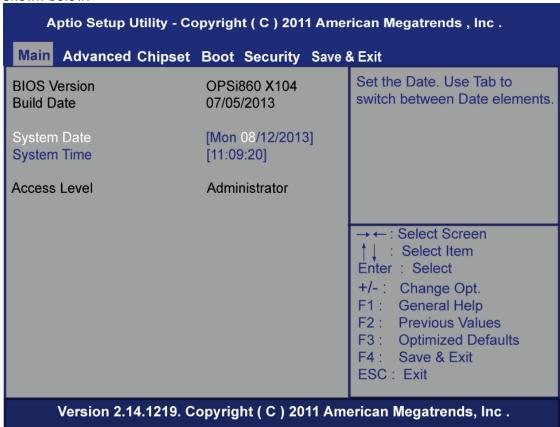

#### System Date/Time

Use this option to change the system date and time. Highlight System Date or System Time using the <Arrow> keys. Enter new values through the keyboard. Press the <Tab> key or the <Enter> keys to move between fields. The date must be entered in MM/DD/YY format. The time is entered in HH:MM:SS format.

#### 5.4 Advanced Menu

#### Launch PXE OpROM

Use this item to enable or disable the Boot ROM function of the onboard LAN chip when the system boots up.

#### • Launch Storage OpROM

This item can set enable or disable the storage device option ROM with CF device. The Advanced menu also allows users to set configuration of the CPU and other system devices. You can select any of the items in the left frame of the screen to go to the sub menus:

- ACPI Settings
- CPU Configuration
- SATA Configuration
- PCH-FW Configuration
- USB Configuration
- F81801 Super IO Configuration
- F81801 H/W Monitor

For items marked with "▶", please press <Enter> for more options.

# Aptio Setup Utility - Copyright (C) 2011 American Megatrends, Inc. Main Advanced Chipset Boot Security Save & Exit System ACPI Parameters. ► ACPI Settings ►S5 RTC Wake Settings ► CPU Configuration ► SATA Configuration ► PCH-FW Configuration **►**USB Configuration ►F81801 Super IO Configuration ►F81801 H/W Monitor : Select Screen : Select Item Enter: Select + / - : Change Opt. F1: General Help : Previous Values : Optimized Defaults : Save & Exit F4 ESC: Exit Version 2.14.1219 Copyright (C) 2011 American Megatrends, Inc.

#### ACPI Settings

You can use this screen to select options for the ACPI Configuration, and change the value of the selected option. A description of the selected item appears on the right side of the screen.

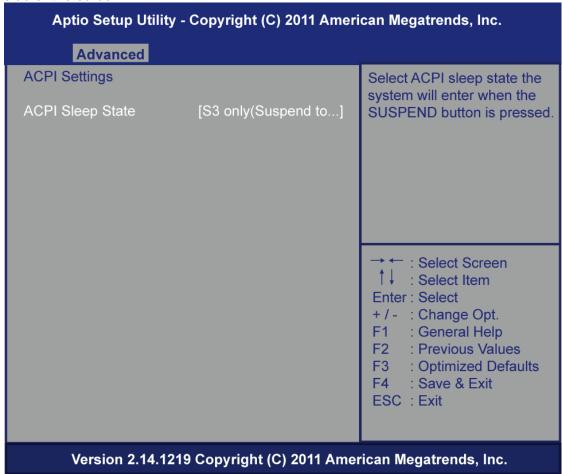

#### **ACPI Sleep State**

Allow you to select the Advanced Configuration and Power Interface (ACPI) state to be used for system suspend. Here are the options for your selection, S1 (CPU Stop Clock), S3 (Suspend to RAM) and Suspend Disable.

#### **S5 RTC Wake Settings**

Enable or disable system wake on alarm event

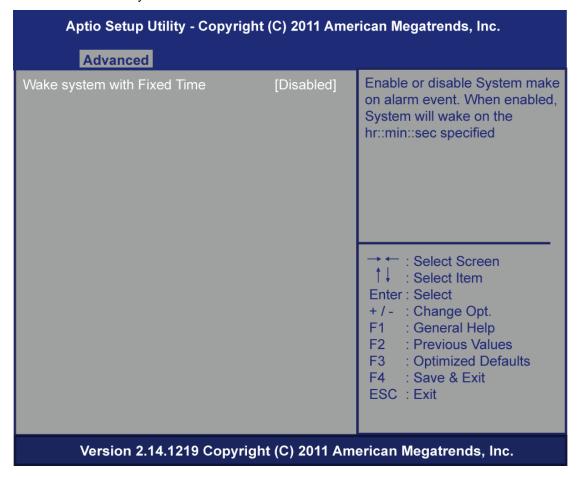

#### • CPU Configuration

This screen shows the CPU Configuration, and you can change the value of the selected option.

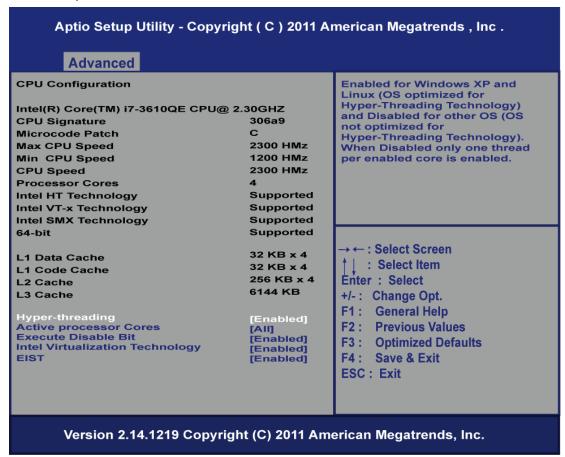

#### Hyper-threading

Enable for Windows XP and Linux(OS optimized for Hyper-Threading Technology) and Disabled for other OS(OS not optimized for Hyper-Threading Technology). When Disabled onlyone thread per enabled core is enabled.

#### **Intel Virtualization Technology**

Allows a hardware platform to run multiple operating systems separately and simultaneously, enabling one system to virtually function as several systems.

#### **EIST**

This feature can enable /disable Enhanced Intel speed Step Technology allows the system to automatically adjust processor voltage and core frequency in an effort to reduce power consumption and heat dissipation

#### • SATA Configuration

You can use this screen to select options for the SATA Configuration, and change the value of the selected option. A description of the selected item appears on the right side of the screen.

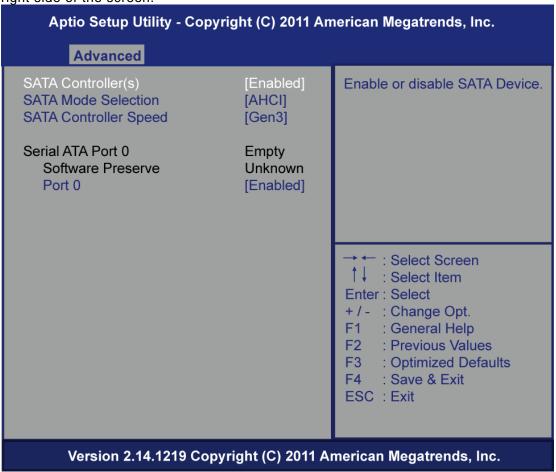

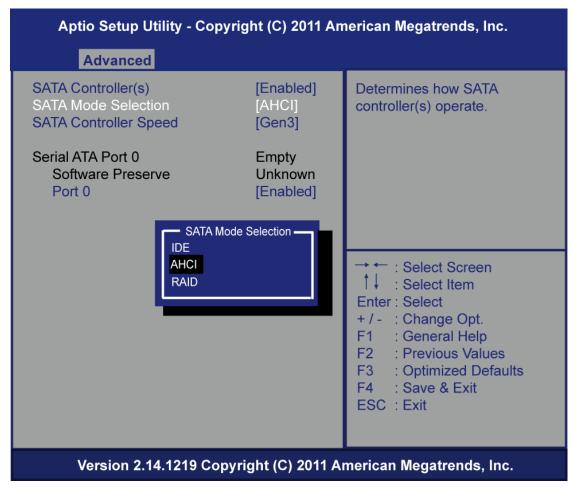

#### **SATA Mode**

Use this item to choose the SATA operation mode. Here are the options for your selection, IDE Mode, AHCI Mode.

#### Serial-ATA Controller 0

Use this item to control the onboard SATA controller. Here are the options for your selection, Compatible, Enhanced and Disable.

#### ME FW Version

You can use this screen to confirm ME Firmware version.

# Aptio Setup Utility - Copyright (C) 2011 American Megatrends, Inc. Advanced ME FW Version 8.0.13.1502 ME Firmware Mode Normal Mode ME Firmware Type Full Sku Firmware ME Firmware SKU 1.5MB ← : Select Screen : Select Item Enter: Select + / - : Change Opt. F1 : General Help F2 : Previous Values F3 : Optimized Defaults F4 : Save & Exit ESC: Exit Version 2.14.1219 Copyright (C) 2011 American Megatrends, Inc.

#### • USB Configuration

You can use this screen to select options for the USB Configuration, and change the value of the selected option. A description of the selected item appears on the right side of the screen.

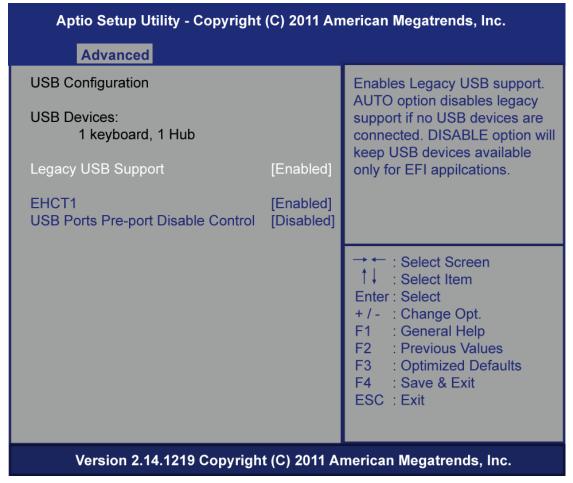

#### **Legacy USB Support**

This is for supporting USB device under legacy OS such DOS, when choosing AUTO", the system will automatically detect any USB device is plugged into the computer and enable USB legacy mode when a USB device plugged and disable USB legacy mode when no USB device is plugged.

AMI BIOS Setup Utility

#### • H/W Monitor

This screen shows the Hardware Health Configuration, and a description of the selected item appears on the right side of the screen

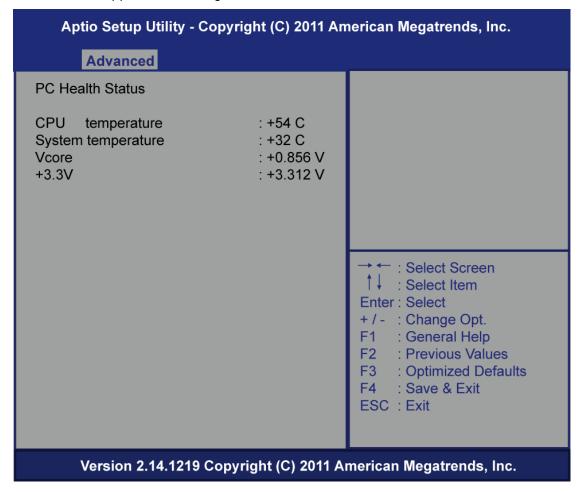

#### • F81801 Super IO Configuration

Set Parameters of Serial Port (COM 1 UART)

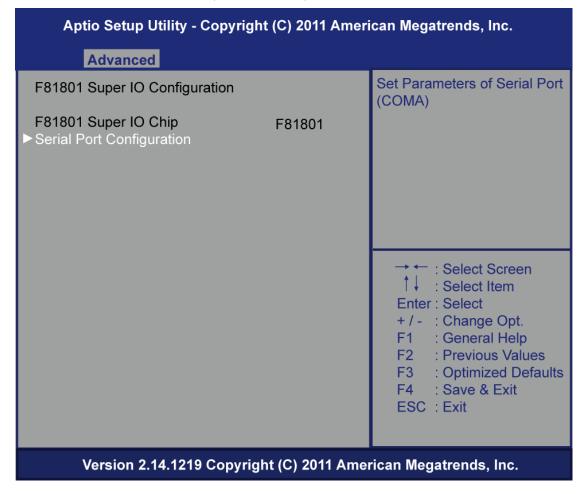

## 5.5 Chipset Menu

The Chipset menu allows users to change the advanced chipset settings. You can select any of the items in the left frame of the screen to go to the sub menus:

- ► PCH–IO Configuration
- System Agent(SA) Configuration

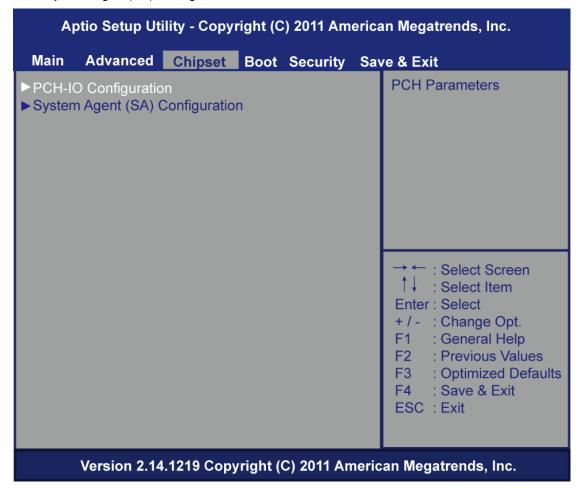

# Aptio Setup Utility - Copyright (C) 2011 American Megatrends, Inc. Chipset Control Graphics Settings. IvyBridge System Agent Bridge Name System Agent RC Version 1.1.0.0 VT-d Capability Supported ► Graphics Configuration ► Memory Configuration : Select Screen ↑↓ : Select Item Enter: Select + / - : Change Opt. F1 : General Help : Previous Values : Optimized Defaults F4 : Save & Exit ESC: Exit Version 2.14.1219 Copyright (C) 2011 American Megatrends, Inc.

AMI BIOS Setup Utility

#### **PCH-IO Configuration**

PCH Azalia Configuration settings

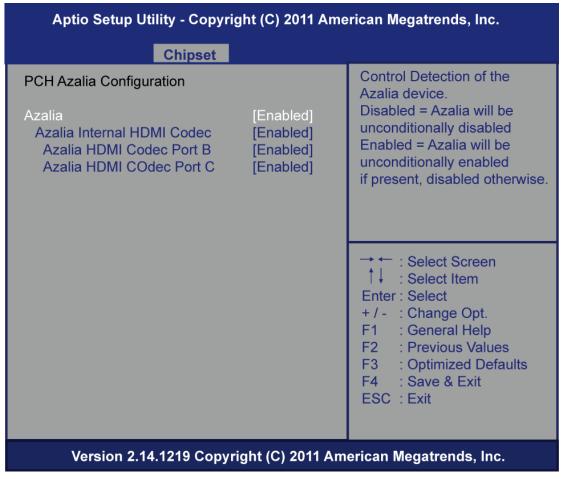

#### **Azalia Inernal HDMI Code**

Control Detection of the Azalia device

#### Azaliza HDMI Codec Port B

Use this item to enable or disable HDMI Codec Port B.

#### Azaliza HDMI Codec Port C

Use this item to enable or disable HDMI Codec Port C.

#### Graphics Configuration

This option allows users to change the integrated graphic device settings.

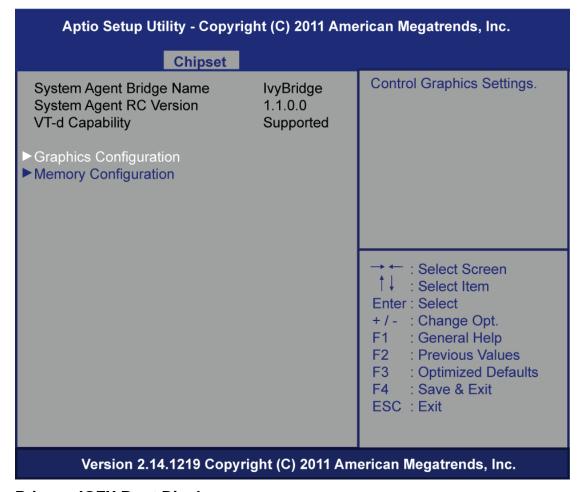

#### **Primary IGFX Boot Display**

Aperture Size is a video configuration option that determines the amount of system memory available for direct access by the graphics device.

#### **DVMT Pre-Allocated**

Pre-allocated memory is the small amount of system memory made available at boot time by the system BIOS for video. Pre-allocated memory is also known as locked memory. This is because it is "locked" for video use only and as such, is invisible and unable to be used by the operating system.

#### **DVMT Total GFx Mem.**

Allow you to allocate a fixed amount of system memory as graphics memory. Here are the options for your selection, 128MB, 256MB and Maximum DVMT

#### • Memory Information

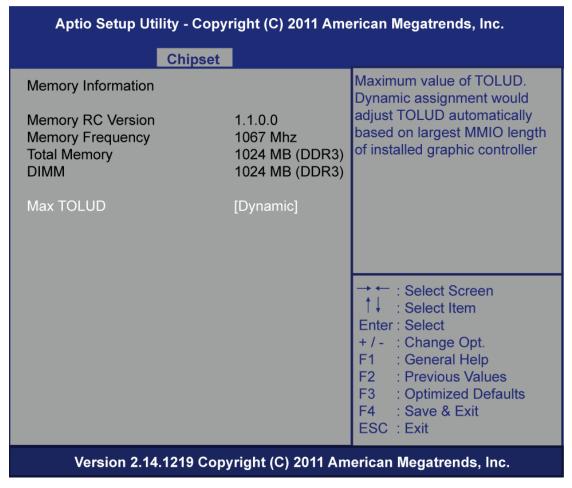

#### Memory Configuration

This screen shows the memory information.

#### 5.6 Boot Menu

The Boot menu allows users to change boot options of the system. You can select any of the items in the left frame of the screen to go to the sub menus:

- Setup Prompt Timeout
- Boot up Mum Lock State
- Quiet Boot
- **► CSM16 Module Version**
- ► GateA20 Active
- **▶** Boot Option Priorities

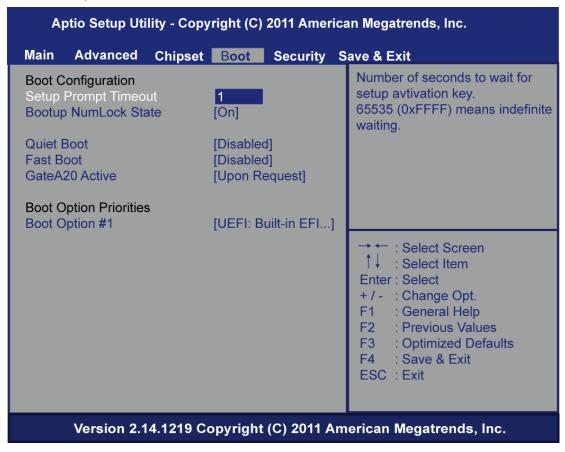

#### • Setup Prompt Timeout

Set the Timeout for wait press key to enter Setup Menu

#### **Boot up Mum Lock State**

Use this item to select the power-on state for the Mum Lock. The default setting is on.

#### **Quiet Boot**

Use this item to enable or disable the Quite Boot state. The default setting is disabling.

**Boot Option #1** 

**First Boot Device** 

**Hard Drive BBS Priorities** 

Prioritize the booting hard drive.

### 5.7 Security Menu

The Security menu allows users to change the security settings for the system.

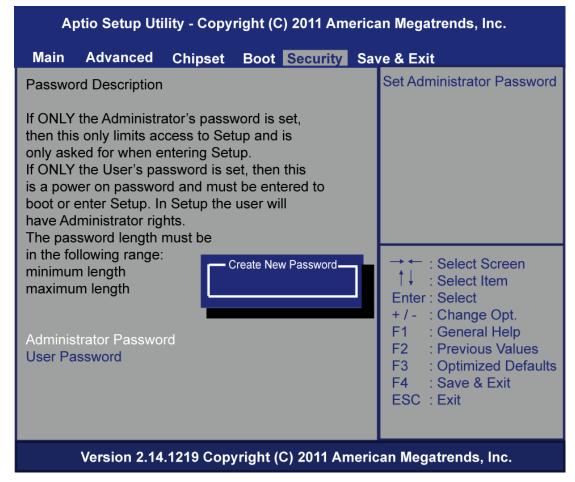

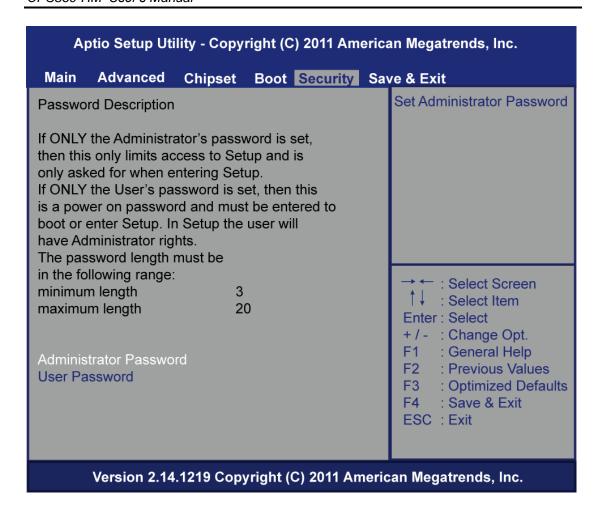

#### Administrator Password

This item indicates whether an administrator password has been set. If the password has been installed, Installed displays. If not, Not Installed displays.

#### **User Password**

This item indicates whether a user password has been set. If the password has been installed, Installed displays. If not, Not Installed displays.

#### 5.8 Save & Exit Menu

The Save & Exit menu allows users to load your system configuration with optimal or failsafe default values.

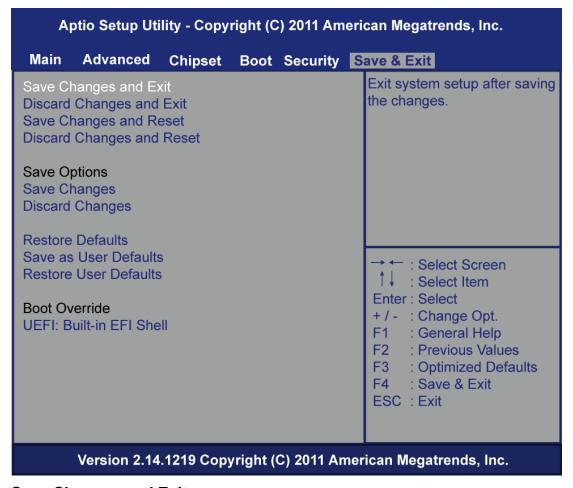

#### **Save Changes and Exit**

When you have completed the system configuration changes, select this option to leave Setup and return to Main Menu. Select Save Changes and Exit from the Save & Exit menu and press <Enter>. Select Yes to save changes and exit.

#### **Discard Changes and Exit**

Select this option to quit Setup without making any permanent changes to the system configuration and return to Main Menu. Select Discard Changes and Exit from the Save & Exit menu and press <Enter>. Select Yes to discard changes and exit.

#### Save Changes and Reset

When you have completed the system configuration changes, select this option to leave Setup and reboot the computer so the new system configuration parameters can take effect. Select Save Changes and Reset from the Save & Exit menu and press <Enter>. Select Yes to save changes and reset.

#### **Discard Changes and Reset**

Select this option to quit Setup without making any permanent changes to the system configuration and reboot the computer. Select Discard Changes and Reset from the Save & Exit menu and press <Enter>. Select Yes to discard changes and reset.

#### **Save Changes and Reset**

When you have completed the system configuration changes, select this option to save changes. Select Save Changes from the Save & Exit menu and press <Enter>. Select Yes to save changes.

#### **Discard Changes and Reset**

Select this option to quit Setup without making any permanent changes to the system configuration. Select Discard Changes from the Save & Exit menu and press <Enter>. Select Yes to discard changes.

#### **Save Changes**

When you have completed the system configuration changes, select this option to save changes. Select Save Changes from the Save & Exit menu and press <Enter>. Select Yes to save changes.

#### **Discard Changes**

Select this option to quit Setup without making any permanent changes to the system configuration. Select Discard Changes from the Save & Exit menu and press <Enter>. Select Yes to discard changes.

#### **Restore Defaults**

It automatically sets all Setup options to a complete set of default settings when you select this option. The Optimal settings are designed for maximum system performance, but may not work best for all computer applications. In particular, do not use the Optimal Setup options if your computer is experiencing system configuration problems. Select Restore Defaults from the save & Exit menu and press <Enter>.

#### **Restore Defaults**

#### Save as User Defaults

Select this option to save system configuration changes done so far as User Defaults. Select Save as User Defaults from the Save & Exit menu and press <Enter>.

#### **Restore User Defaults**

It automatically sets all Setup options to a complete set of User Defaults when you select this option. Select Restore User Defaults from the Save & Exit menu and press <Enter>

#### Save Changes and Reset

When you have completed the system configuration changes, select this option to leave Setup and reboot the computer so the new system configuration parameters can take effect. Select Save Changes and Reset from the Save & Exit menu and press <Enter>. Select Yes to save changes and reset.

#### **Discard Changes and Reset**

Select this option to quit Setup without making any permanent changes to the system configuration and reboot the computer. Select *Discard Changes and Reset* from the Save & Exit menu and press <Enter>. Select Yes to discard changes and reset.

#### **Save Changes**

When you have completed the system configuration changes, select this option to save changes. Select *Save Changes* from the Save & Exit menu and press <Enter>. Select Yes to save changes.

#### **Discard Changes**

Select this option to quit Setup without making any permanent changes to the system configuration. Select *Discard Changes* from the Save & Exit menu and press <Enter>. Select Yes to discard changes.

#### **Restore Defaults**

It automatically sets all Setup options to a complete set of default settings when you select this option. The Optimal settings are designed for maximum system performance, but may not work best for all computer applications. In particular, do not use the Optimal Setup options if your computer is experiencing system configuration problems. Select Restore Defaults from the save & Exit menu and press <Enter>.

Save as User Defaults

**Restore User Default** 

This page is intentionally left blank.

# APPENDIX A REFERENCE DOCUMENTS

| Document                                     | Document<br>No./Location                                                                                               |
|----------------------------------------------|----------------------------------------------------------------------------------------------------|
| Digital Signage Open Pluggable Specification | 324427                                                                                                    |
| JAE TX24/TX25 connector product brief        | http://iae-connectors.com/en/pdf/2008-40-<br>TX24TX25.pdf                                                              |
| JAE plug connector details and drawing       | http://iae-<br>connectors.com/en/product en.cfm?l code=E<br>N&series code=TX24/TX25&product number<br>=TX25-80P-LT-H1E |
| JAE receptacle connector details and drawing | http://jae-<br>connectors.com/en/product_en.cfm?l code=E<br>N&series_code=TX24/TX25&product_number<br>=TX24-80R-LT-H1E |

Reference Documents 59

This page is intentionally left blank.

60 Reference Documents

# APPENDIX B WATCH DOG TIMER

#### **Watchdog Timer Setting**

After the system stops working for a while, it can be auto-reset by the Watchdog Timer. The integrated Watchdog Timer can be set up in the system reset mode by program.

#### **Using the Watchdog Function Start**

1.Enable configuration(Following is example to enable configuration by using debug)

2. Select Logic device:

3. WDT Device Enable

2. Activate WDT:

3. Set base timer:

4. Set timer unit

```
-O 2E F5
-O 2F 7<u>1(</u>1: Sec ; 9: Minute
```

Watch Dog Timer 61

This page is intentionally left blank.

62 Watch Dog Timer